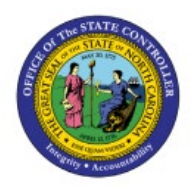

# **PERFORMING A SHORT PICK**

**QUICK REFERENCE GUIDE INV-36**

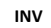

## **Purpose**

The purpose of this Quick Reference Guide (**QRG**) is to provide a step-by-step explanation on how to Perform a Short Pick in the North Carolina Financial System (**NCFS**)**.**

## **Introduction and Overview**

This QRG explains how to perform a short pick in NCFS.

# **Perform a Short Pick**

To perform a short pick in NCFS, please follow the steps below:

- 1. Log in to the NCFS portal with your credentials to access the system.
- 2. On the **Home** page, under the **Supply Chain Execution** tab, click the **Inventory Management** app.

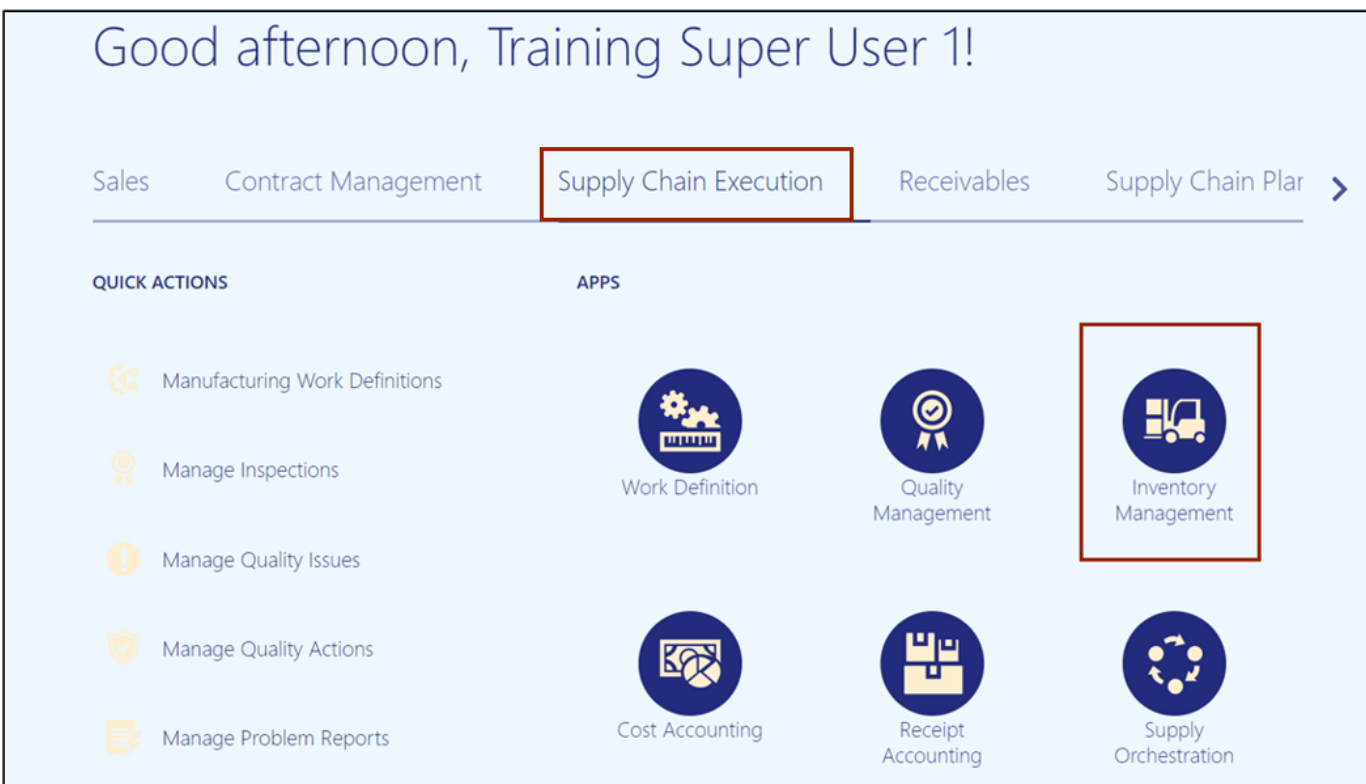

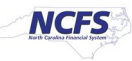

3. On the **Inventory Management** page, click the **View by [ ]** icon and enter the **Organization ID**. Click the **Apply** button.

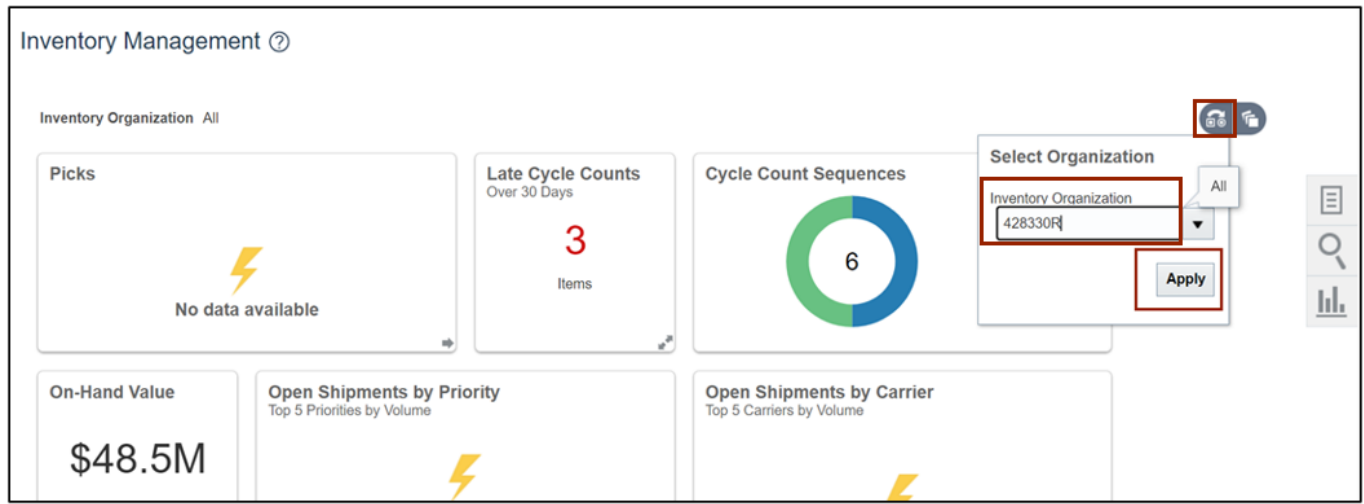

4. Click the **Tasks [ ]** icon and select **Picks** from the *Show Tasks* drop-down choice list.

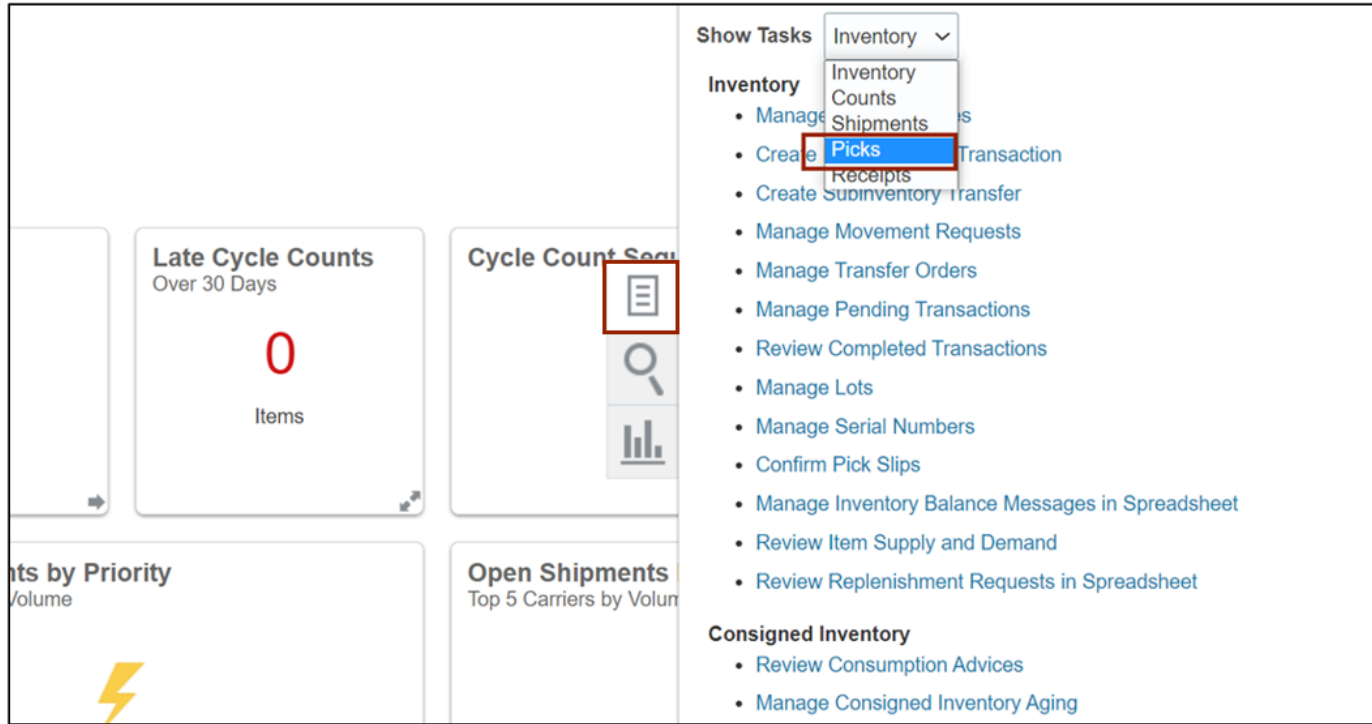

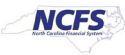

## 5. Click **Confirm Pick Slips.**

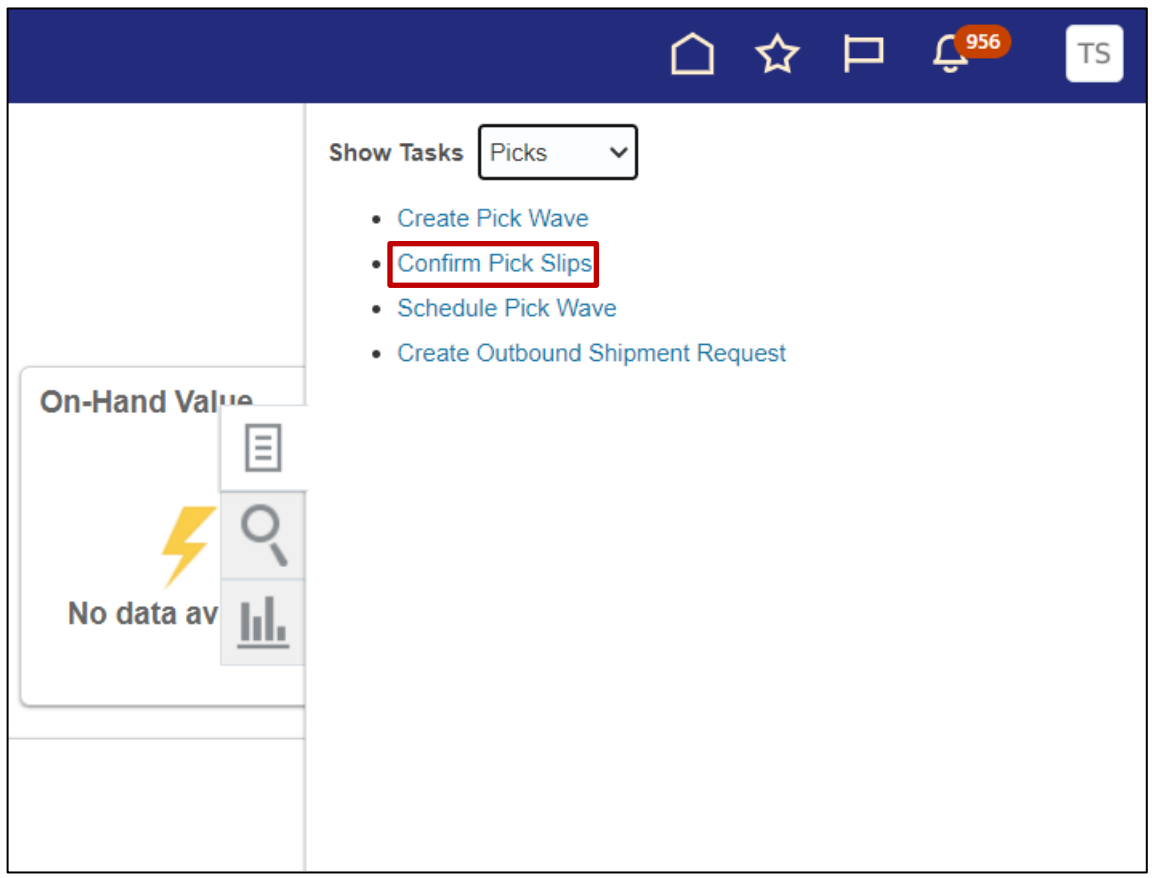

6. Search for the pick wave to be short picked.

In this example, all pick waves for the week of 10/2 was searched on. Click **Search.**

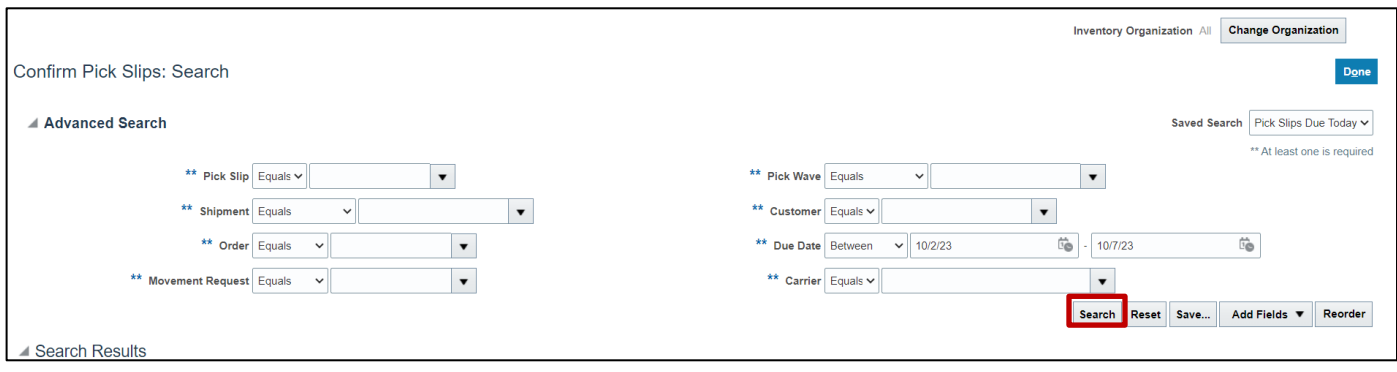

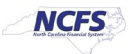

7. Search results will appear towards the bottom on the screen. Find the pick wave and click the **Pick Slip** link.

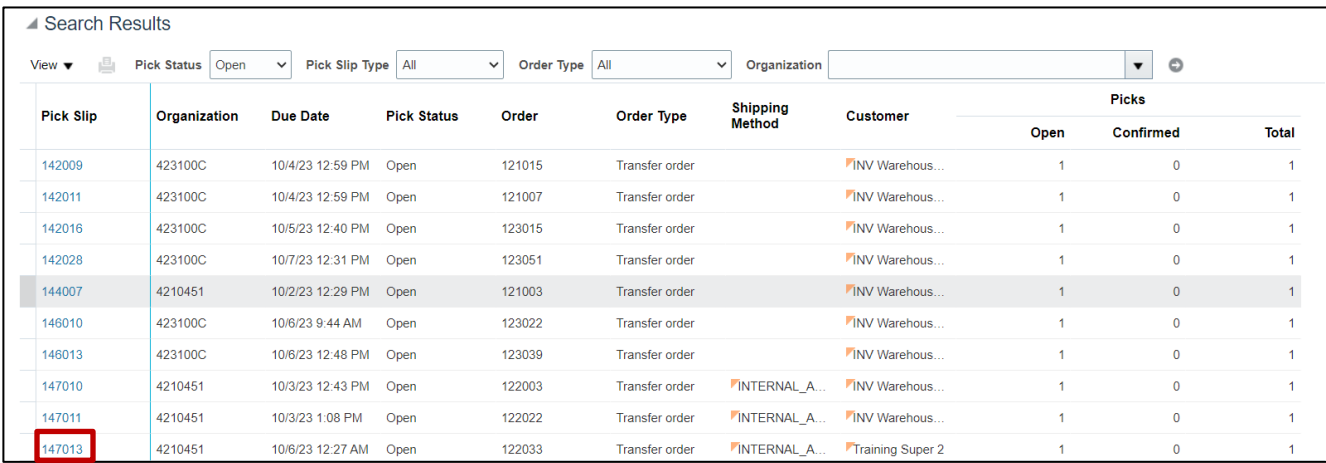

8. On the **Confirm Pick Slip** screen, change the picked quantity to less than the requested quantity and check mark the **Ready to Confirm** box.

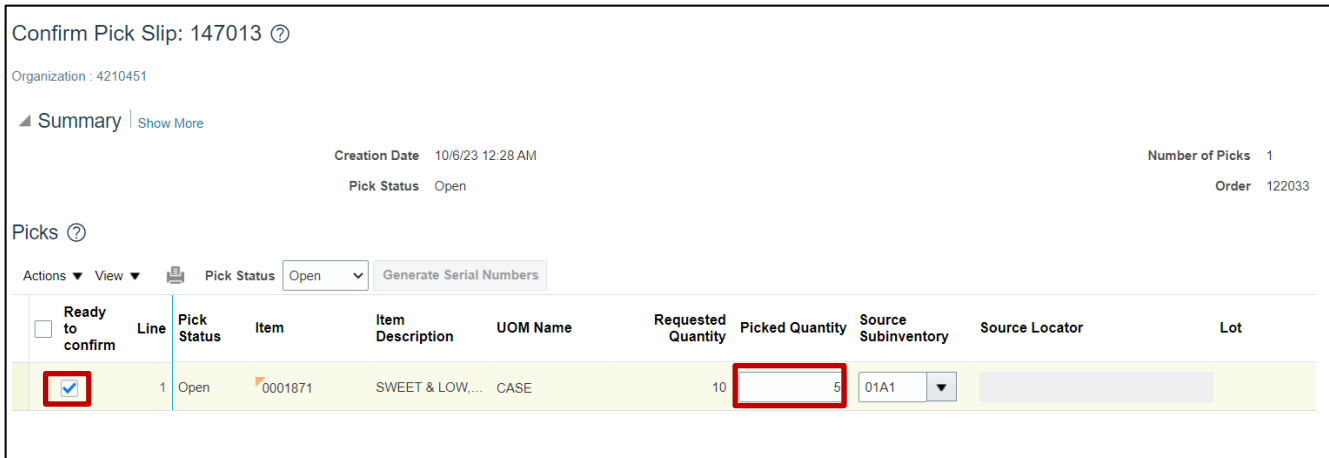

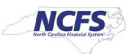

#### 9. Click **Confirm.**

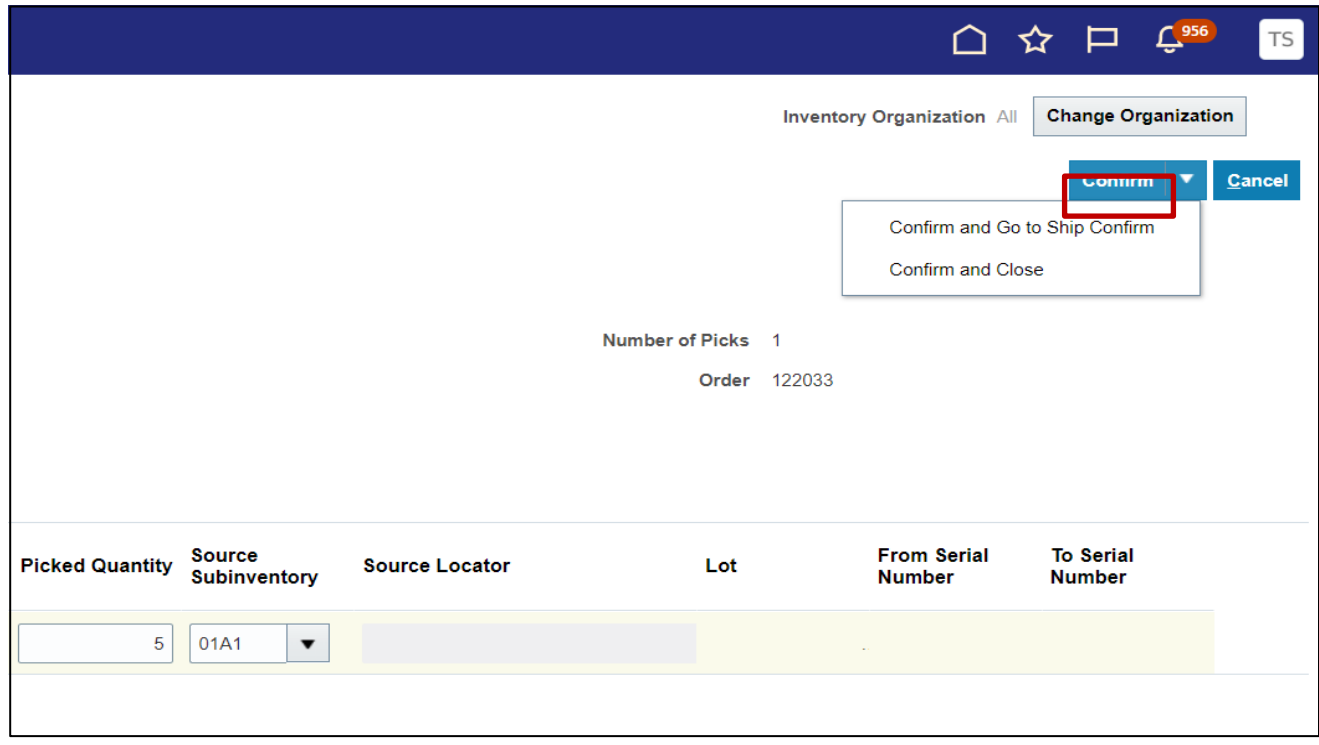

\*\*\*There are two options after the Inventory Short Pick is completed:

- a. The first option is to let the remaining item requested quantity go to Backordered status to be fulfilled once additional item quantity is received on a purchase order. In this case nothing further needs to be done by the user.
- b. The second option is to not issue the remaining item requested quantity and to remove it from Backordered status by updating the Transfer Order Quantity.

#### **Follow the below steps for Option B. Updating Transfer Order Quantity on Short Picked Item**

10. Go to **Inventory Management** and select **Manage Transfer Orders** from tasks menu.

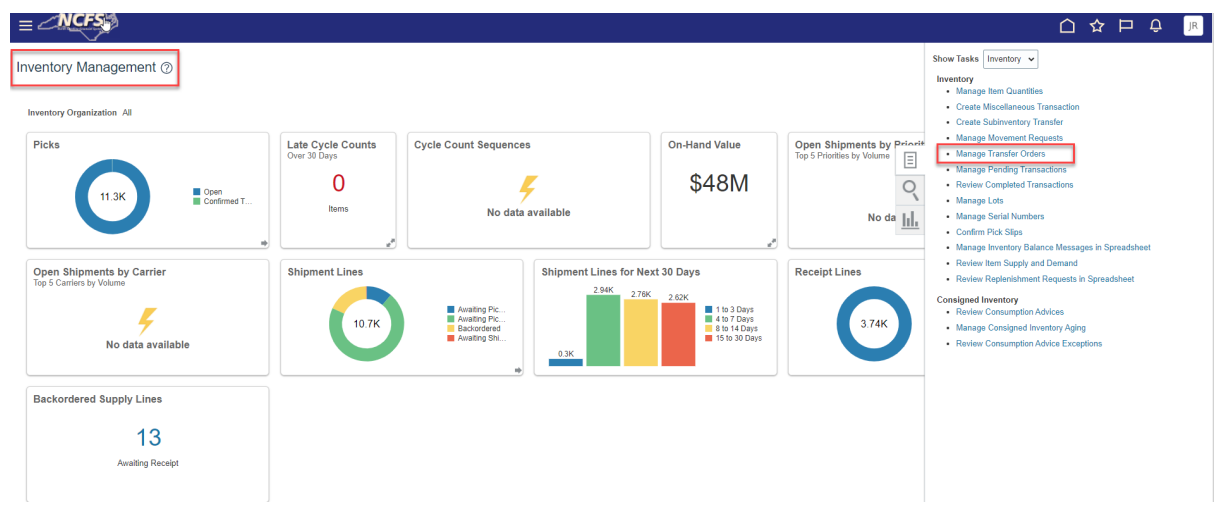

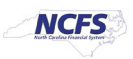

11. Enter the **Transfer Order number**, click **Search** and then click on the Transfer order number.

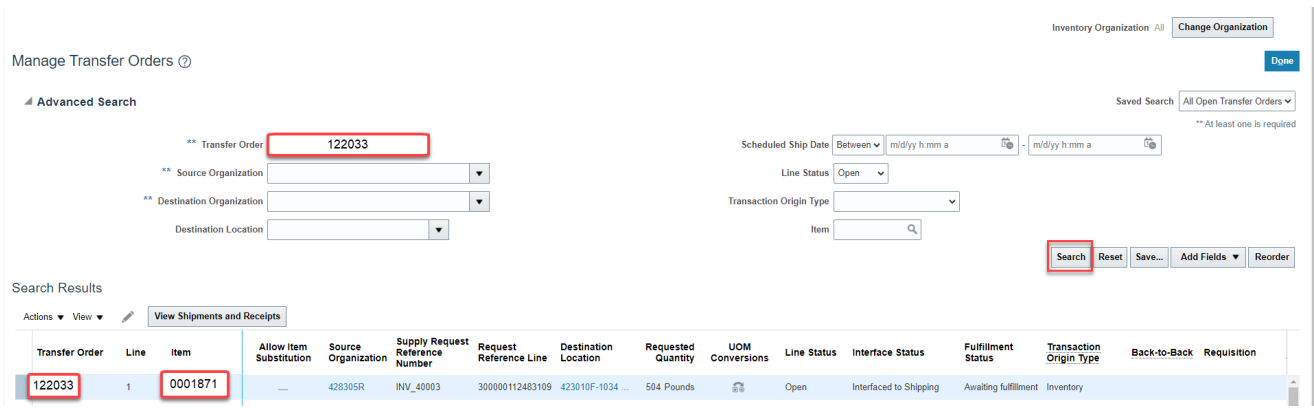

12. Find the Item(s) that were Short Picked and reduce the **Requested Quantity** to match the Pick Confirmed Quantity. Click **Submit.**

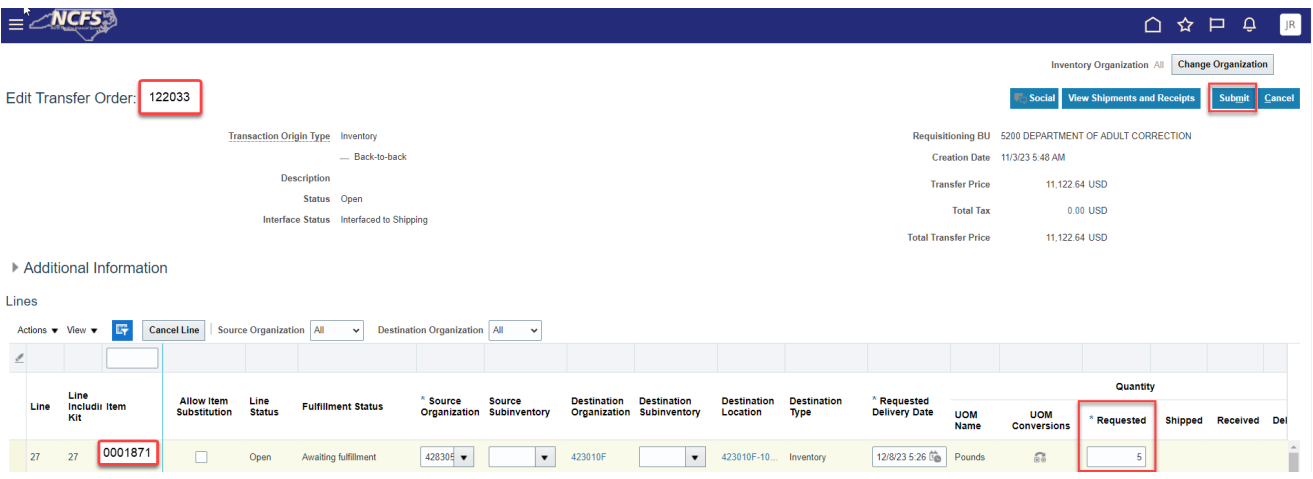

13. The Requested Quantity will now match the Pick Confirmed Quantity. This item is now ready for Ship Confirm.

## **Wrap-Up**

Perform a Short Pick using the steps above in NCFS**.**

### **Additional Resources**

#### **Virtual Instructor-Led Training (vILT)**

- INV 105: Warehouse Management (ILT)
- INV 106: Warehouse Transaction Support (ILT)

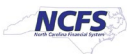